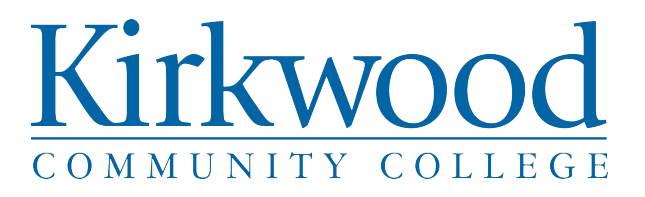

## **Instructionsto access your** *2017 Tax Return Transcripts***, a** *Verification of Non-Filing Letter* **or a** *Wage and Income Transcript*

The *quickest and easiest* way to do this is to **UPDATE YOUR FAFSA** using the **DATA RETRIEVAL TOOL (DRT)**. Some students and parents cannot use the DRT for various reasons, but most can, so it's definitely worth a shot!

**Benefits:** The DRT uploads your tax information from the IRS to your FAFSA, eliminating data entry errors, and can help avoid unnecessary processing delays or the need to submit paper copies of your or your parent(s)' tax return transcripts.

**It's EASY to use the DRT! …just [follow](http://www.fafsa.gov/) these [sim](http://www.fafsa.gov/)ple steps:**

**1.** Go to:

**Tax Record**'

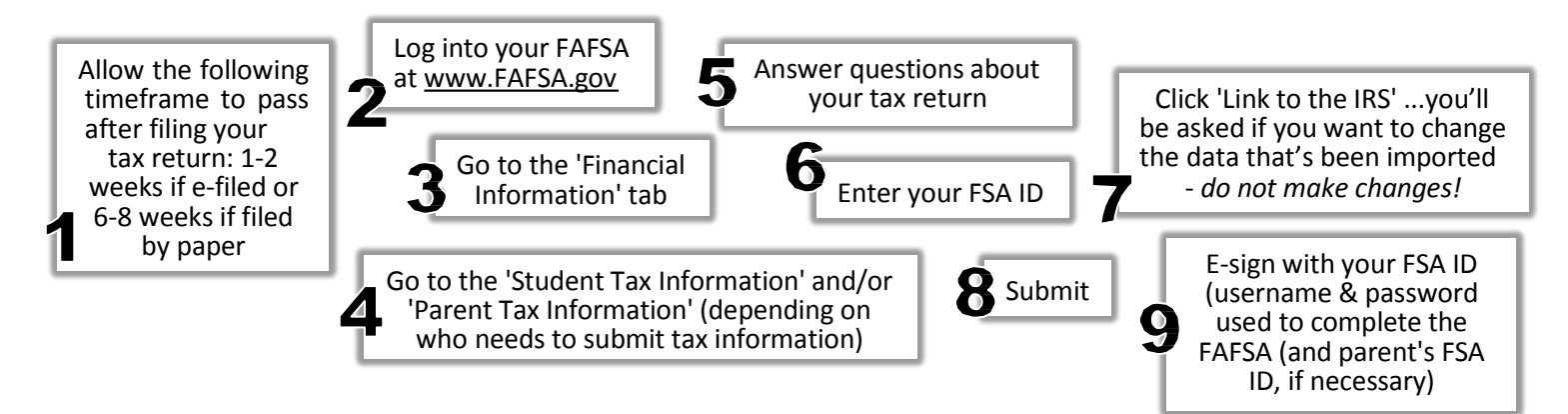

If you cannot use the DRT, you can **DOWNLOAD AN** *INSTANT* **TAX RETURN TRANSCRIPT** via the IRS website. … you can [also](http://www.irs.gov/) download a *Verification of Non-Filing Letter* or *Wage and Income Transcripts*, if necessary.

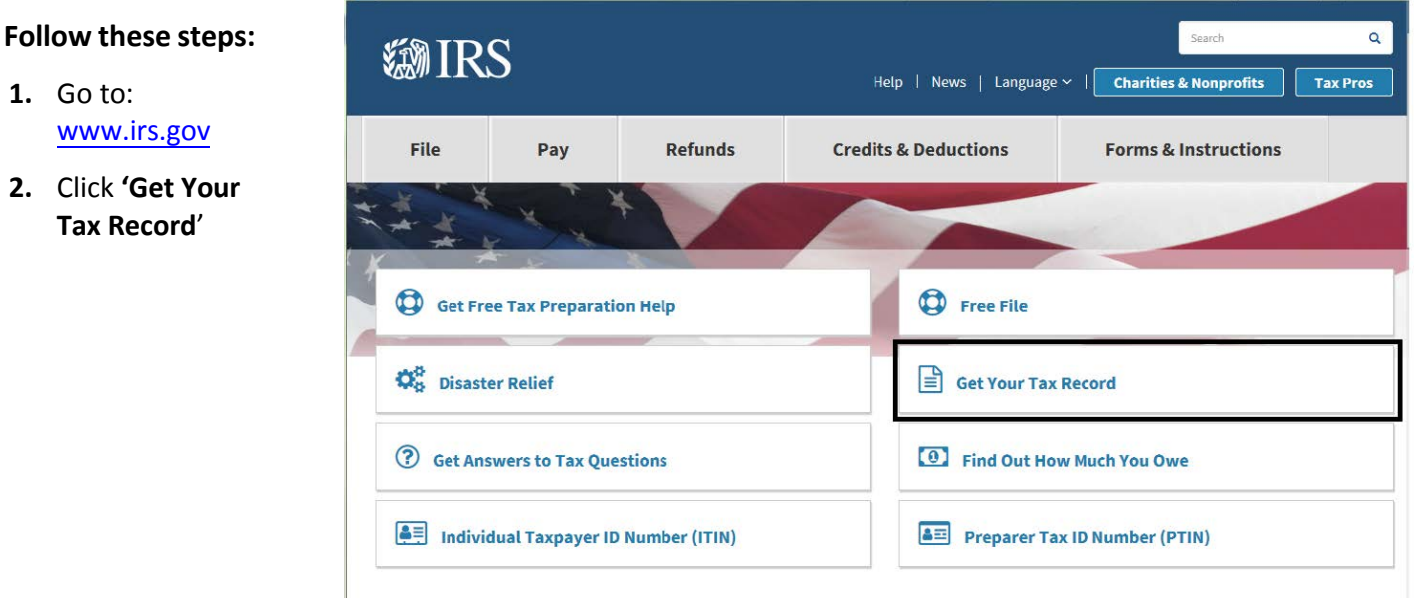

- **3.** Click the **'Get Transcript ONLINE' button** on the left of the screen
- **4.** Click the **'Create a Login' button** on the right of the screen to sign up: You will **follow the 6 steps** indicated to create your account. You will be asked to provide your **name and email** address and then you will need to **request a verification code** which will be sent to your email. Once you input your code, you will fill in the required **personal and tax information** and will then **answer questions related to information found in your credit report**. You will then be prompted to set up your **security profile**. flip-over

**5.** From the 'Get Transcript' screen, click on the dropdown box and choose **'Higher Education/ Student Aid'** then click the blue **'GO' button**

## **Get Transcript**

Select a reason you need a transcript: Higher Education/Student Aid

**6.** Click on the year **2017** in the **Return Transcript box**.

A PDF of your 2017 Tax Return transcript will open on the screen. You can **save and email** the transcript to [Financial@kirkwood](mailto:Finaid@bucks.edu).edu (include the student's name and Student ID in the subject line) **or print and mail, fax, or drop off the document to Financial Aid**:

> One Stop Office 6301 Kirkwood Blvd SW Cedar Rapids, IA 52404

If you are unable to download your transcript online, you can **REQUEST YOUR TAX RETURN TRANSCRIPT BE DELIVERED TO YOU BY MAIL** (usually, it should arrive within 5-10 business days) or you can order by Phone-1-800-908-9946.

## **Follow these steps to order online:**

- **1.** Go to the IRS Website: [www.irs.gov](http://www.irs.gov/)
- **2. Click 'Get Your Tax Records'**
- **3.** Click the blue **'Get Transcript by MAIL' button** on the right of the screen
- **4.** Enter your **Social Security Number**, your **date of birth**, and your **address EXACTLY how it appeared on your 2017 tax returns** or how your address was updated with the US Postal Service if you changed your address after filing.
- **5.** From the 'Get Transcript' screen, under the 'Type of Transcript' drop down menu, choose **'Return Transcript'** and under the 'Tax Year' drop down menu, choose **'2017'**

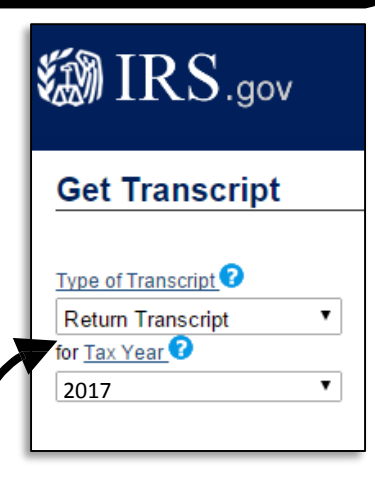

GO

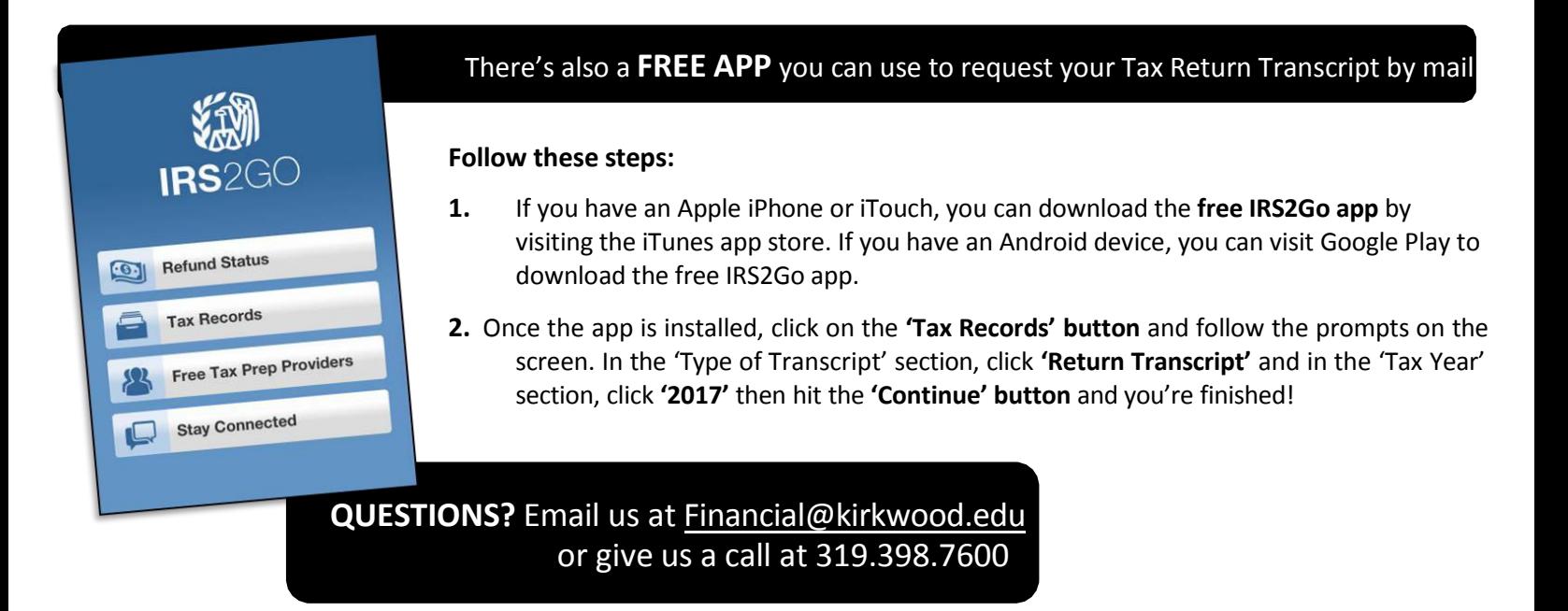